# Umstellung auf Kalender 2

#### [Hauptseite](https://onlinehilfen.ra-micro.de/index.php/Hauptseite) > [Termine/Fristen](https://onlinehilfen.ra-micro.de/index.php/Kategorie:Termine/Fristen) > [Umstellung auf Kalender +](https://onlinehilfen.ra-micro.de/index.php/Umstellung_auf_Kalender_%2B)

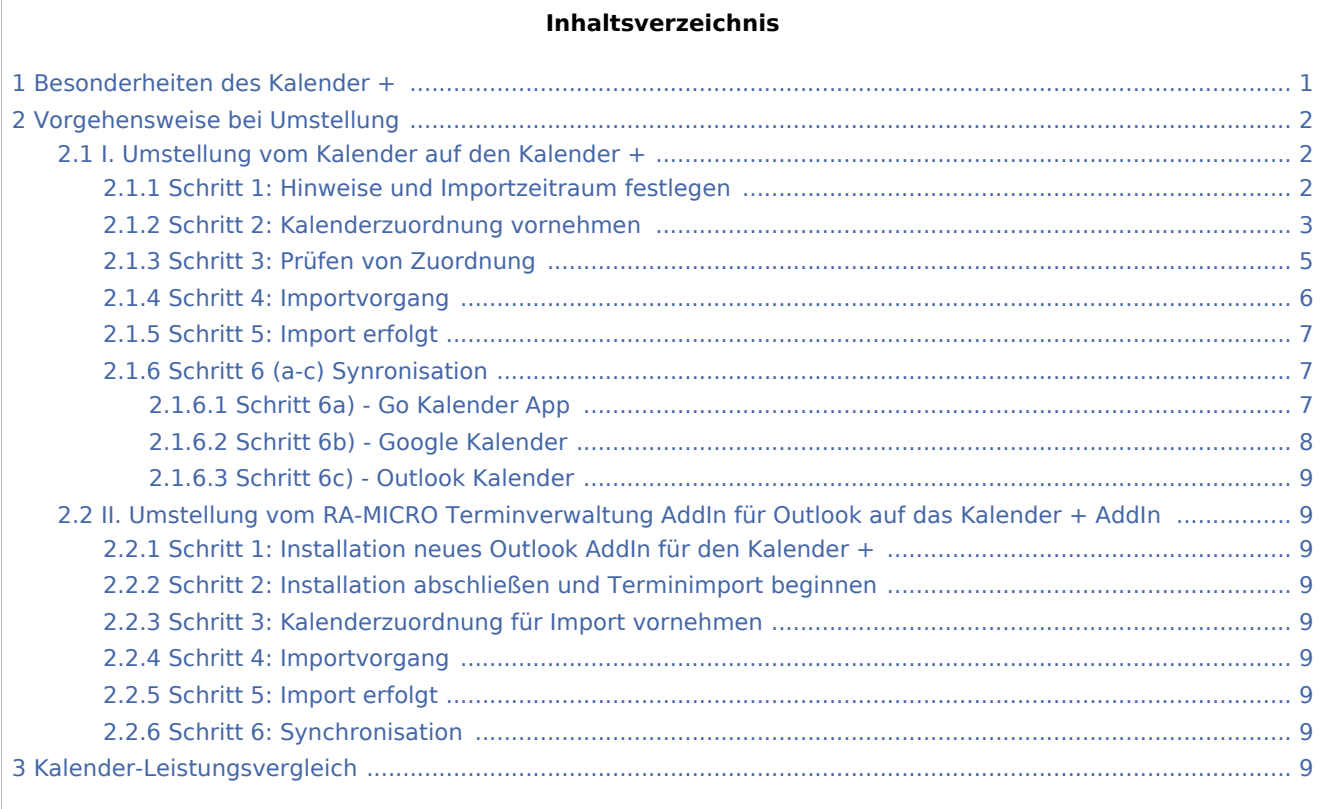

## <span id="page-0-0"></span>Besonderheiten des Kalender +

Der Kalender + ist benutzerbezogen. D. h., jedem RA-MICRO Benutzer steht automatisch ein Kalender zur Verfügung. Die Erfassung eines gesonderten "Kalender-Sachbearbeiters" ist nicht mehr erforderlich. Nach einer zentralen Konvertierung entfallen somit die Kalender-Sachbearbeiter in der Sachbearbeiter-Verwaltung. Fristen und Wiedervorlagen können sowohl über Fristen/Wiedervorlagen/Tagesübersicht und Termine zur Akte, als auch direkt über den Kalender + eingetragen und bearbeitet werden, die Speicherung erfolgt mit dem Kalender + zum Aktensachbearbeiter. Sofern das Kalender-Sachbearbeiterkürzel dem Akten-Sachbearbeiterkürzel eines Sachbearbeiters nicht entspricht, wird bei der Umstellung ein gleichlautender Akten-Sachbearbeiter angelegt.

Die Termine stehen in dem Kalender +, der Tagesübersicht und in Termine zur Akte zur Verfügung und können hierüber geöffnet und bearbeitet werden. Bei Umstellung auf den Kalender + werden folgende Daten übernommen bzw. importiert:

- $\blacksquare$ Allgemeine Termine
- Gerichtstermine
- Dauertermine
- Künftige Sperrzeiten

Ehemalige Alarmtermine werden in den Kalender + importiert, sind aber für Neueinträge nicht vorgesehen. Die Alarmfunktion wurde im Kalender + durch die Option Erinnerung ersetzt.

### <span id="page-1-0"></span>Vorgehensweise bei Umstellung

Bitte prüfen Sie zunächst, welcher Kalender (Kalender, RA-MICRO Terminverwaltung AddIn für Outlook) bisher verwendet wurde und beachten Sie die entsprechenden Umstellungshinweise.

I. Umstellung vom Kalender auf den Kalender +

II. Umstellung vom RA-MICRO Terminverwaltung AddIn für Outlook auf das Kalender + AddIn

#### <span id="page-1-1"></span>I. Umstellung vom Kalender auf den Kalender +

Die Umstellung auf den Kalender + ist über Kanzlei, Einstellungen, Allgemeine Einstellungen, 1 Allgemein möglich. RA-MICRO muss an allen Arbeitsplätzen geschlossen sein, damit der Kalender-Import erfolgen kann!

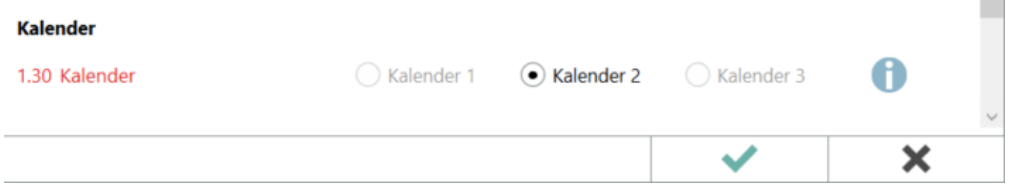

#### <span id="page-1-2"></span>**Schritt 1: Hinweise und Importzeitraum festlegen**

Bestätigen Sie die Umstellungsvoraussetzungen und legen Sie den Zeitraum fest, ab dem Termine aus dem vorherigen Kalender in den Kalender+ importiert werden sollen. Automatisch vorgeschlagen werden die letzten beiden Jahre.

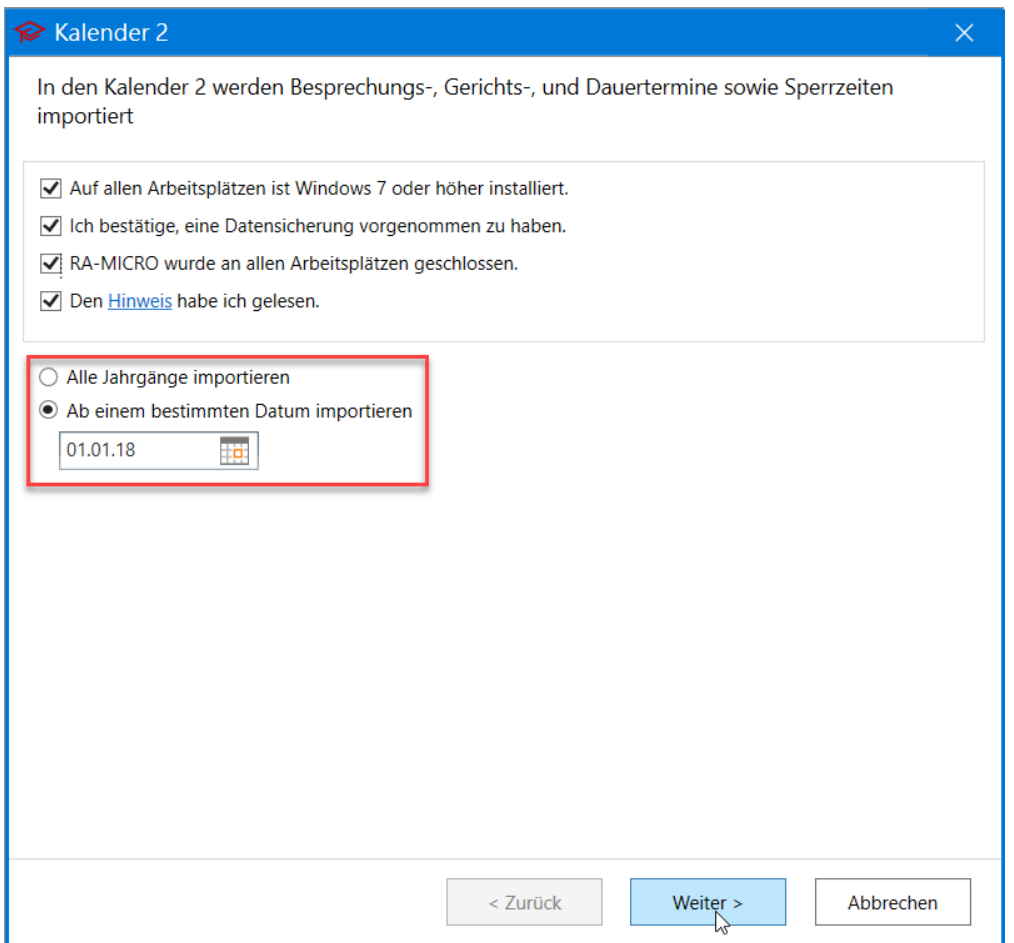

### <span id="page-2-0"></span>**Schritt 2: Kalenderzuordnung vornehmen**

Der neue Kalender + ist benutzerbezogen. Nehmen Sie die Zuordnung zwischen vormaligen Kalender-Sachbearbeitern und entsprechenden RA-MICRO Benutzern für den Kalender + vor. Fehlende Zuordnungen werden durch einen roten Rahmen markiert.

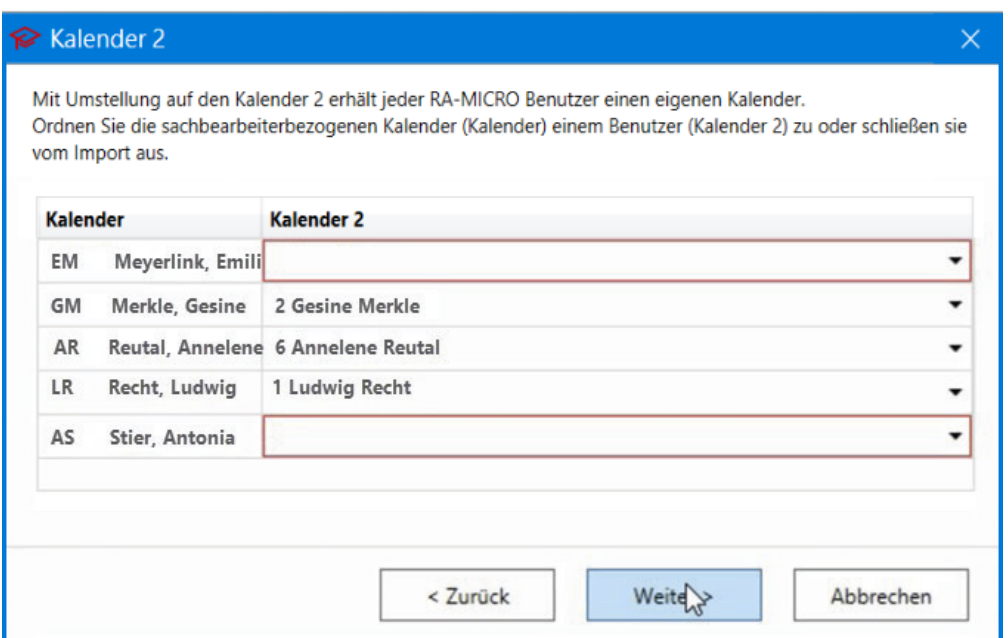

Eine Hinweismeldung warnt ebenfalls vor ggf. versehentlich nicht vorgenommenen Zuordnungen.

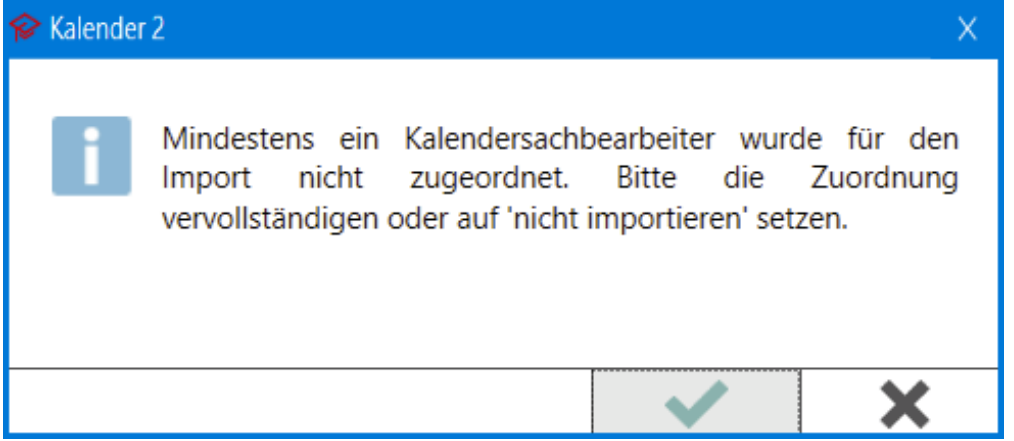

Sollen Termine eines vormaligen Kalender-Sachbearbeiters nicht in den Kalender + übernommen werden (z. B. weil dieser aus der Kanzlei ausgeschieden ist und dessen Terminkalender nicht mehr benötigt wird), wählen Sie bei der Zuordnung nicht importieren.

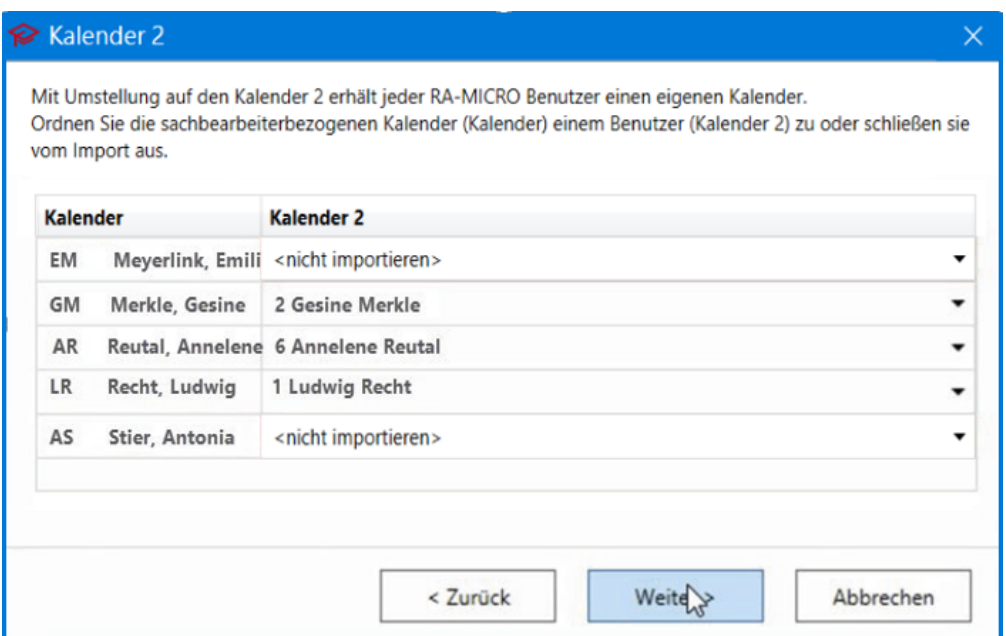

### <span id="page-4-0"></span>**Schritt 3: Prüfen von Zuordnung**

Die vorgenommenen Zuordnungen werden übersichtlich dargestellt und können ggf. über Zurück noch einmal korrigiert werden. Sind alle Zuordnungen korrekt angegeben, kann der Terminimport über die Schaltfläche Import starten begonnen werden.

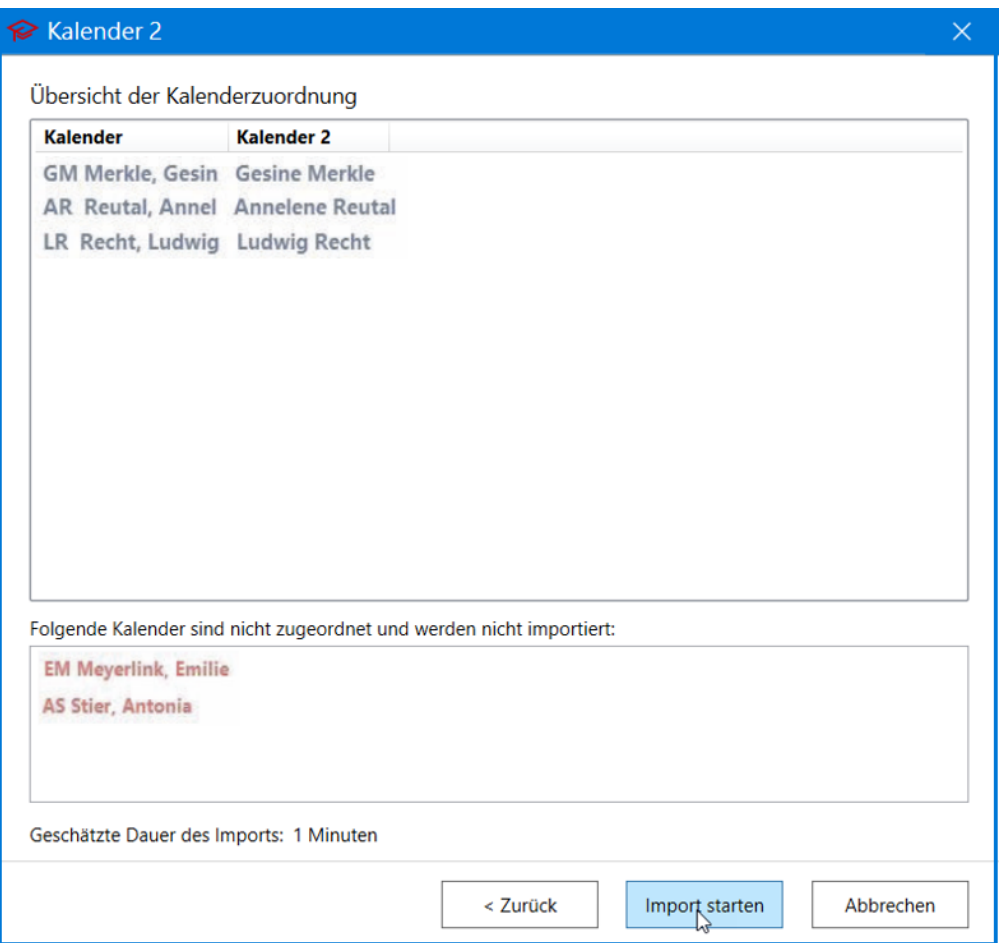

### <span id="page-5-0"></span>**Schritt 4: Importvorgang**

Im nächsten Schritt werden die Daten geprüft und nacheinander importiert.

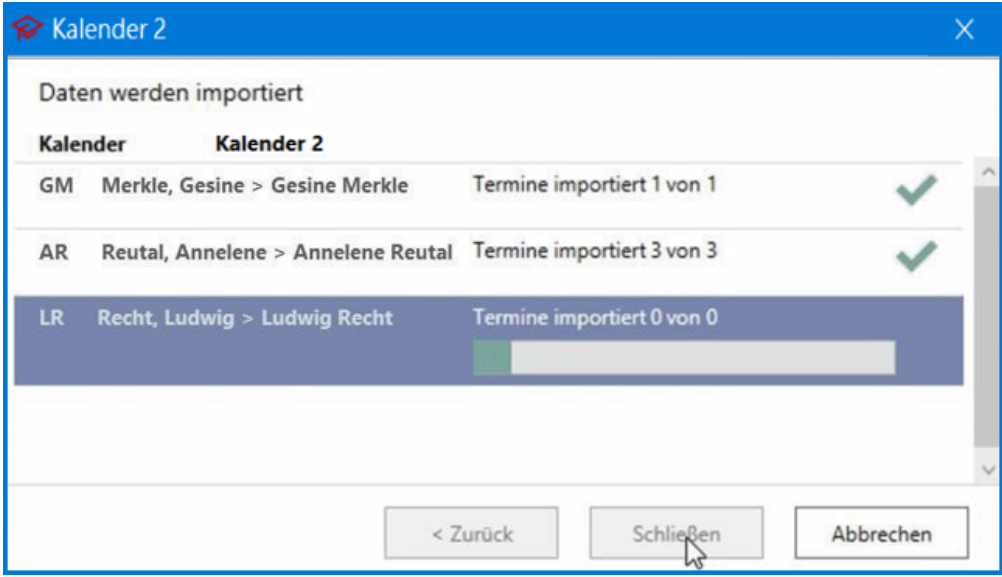

### <span id="page-6-0"></span>**Schritt 5: Import erfolgt**

Ist der Import abgeschlossen, folgt eine Hinweismeldung. Nach einem RA-MICRO Neustart steht der Kalender + zur Verfügung.

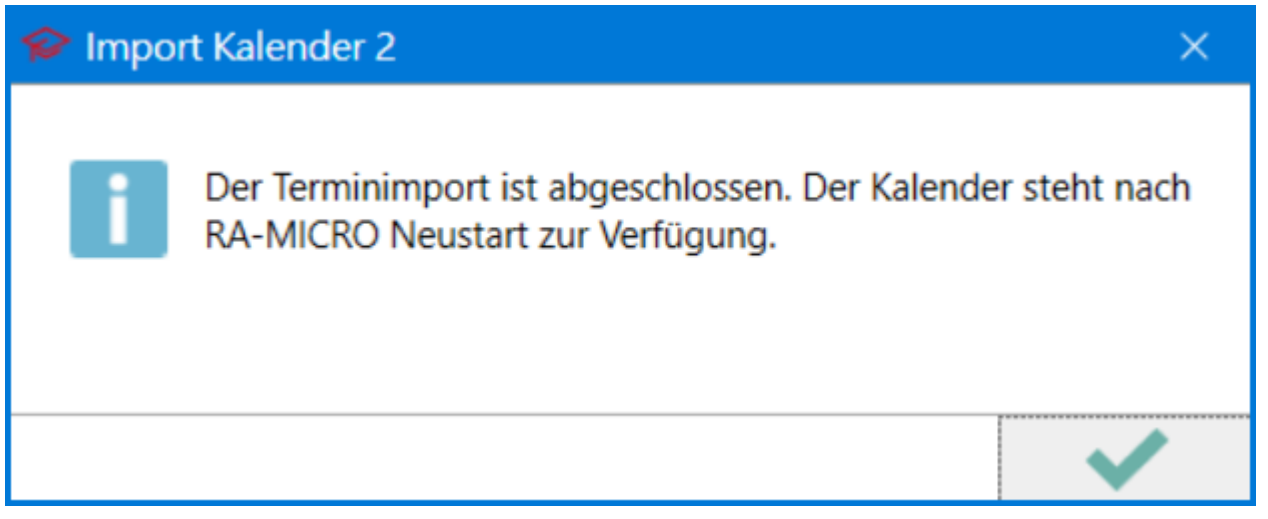

#### <span id="page-6-1"></span>**Schritt 6 (a-c) Synronisation**

Nach dem Import kann die Synchronisation auf dem gewünschten Arbeitsplatz nach Outlook, Google oder der RA-MICRO APP eingerichtet werden. Wählen Sie die gewünschte Synchronisationsart und den Kalender aus und bestäti gen Sie Ihre Eingabe mit dem Plus.

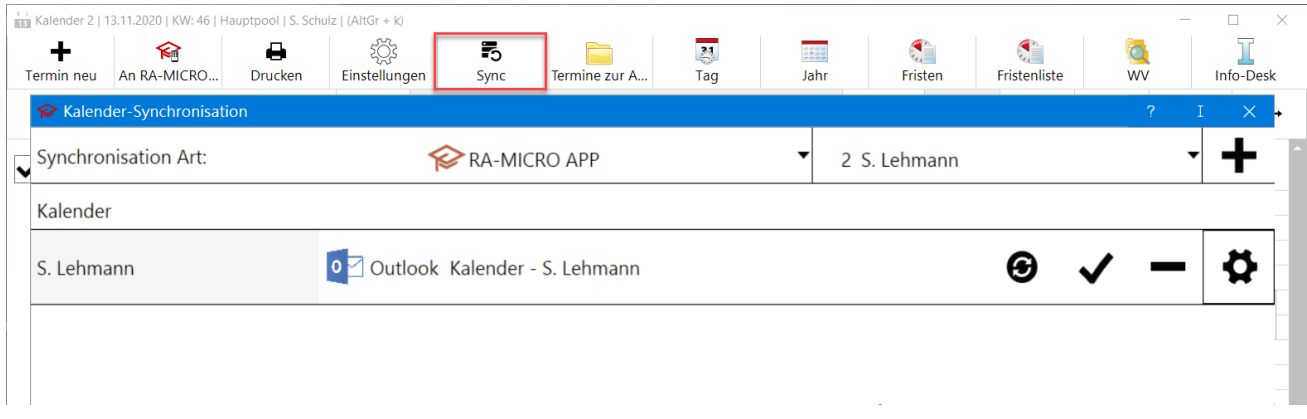

### <span id="page-6-2"></span>**Schritt 6a) - Go Kalender App**

Für die Einrichtung der Synchronisation mit der RA-MICRO APP werden RMO-Zugangsdaten und die RA-MICRO APP auf Ihrem IOS-Gerät benötigt. Die Zugangsdaten können Sie über Ihr Onlinekonto für jeden RA-MICRO Benutzer anlegen.

Zunächst sind die RMO-Zugangsdaten in der RA-MICRO APP zu hinterlegen und im Anschluss kann die Synchronisation im Kalender+ eingerichtet werden. Die RA-MICRO APP Synchronisation ist an allen Arbeitsplätzen aktiv.

### <span id="page-7-0"></span>**Schritt 6b) - Google Kalender**

Zunächst ist eine Zugriffserlaubnis auf Ihren Google Kalender erforderlich.

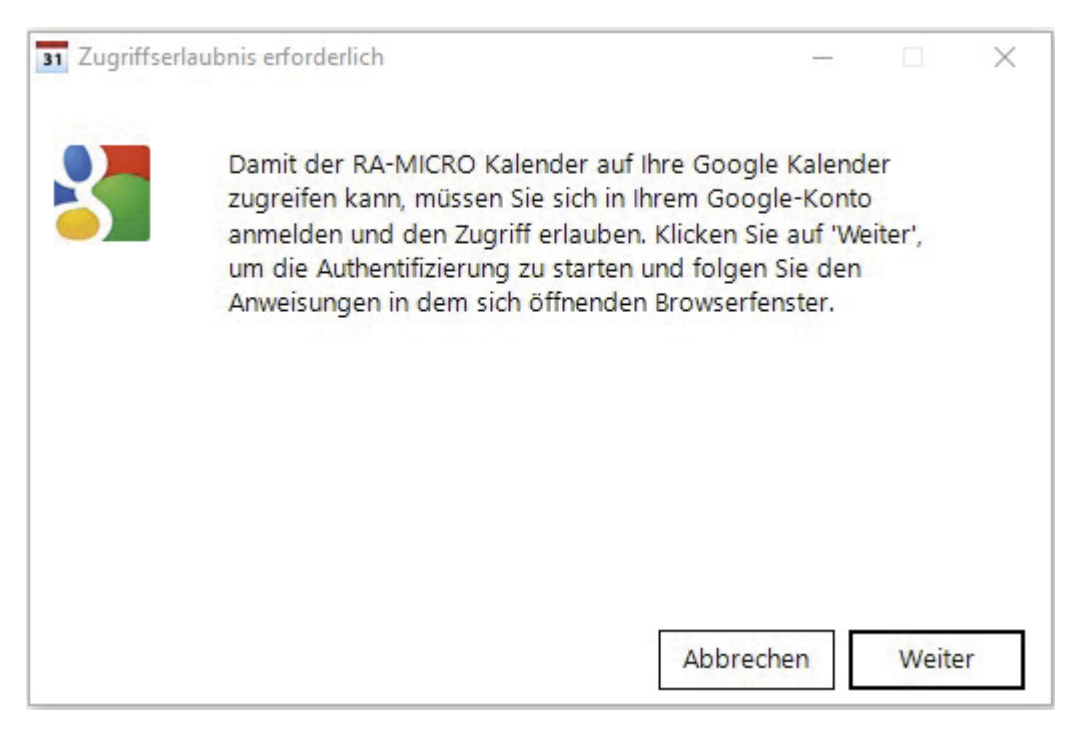

Nachdem der Zugriffscode eingegeben wurde, kann der gewünschte Google Kalender ausgewählt und die Synchronisation bestätigt oder sich mit einem anderen Google Konto angemeldet werden.

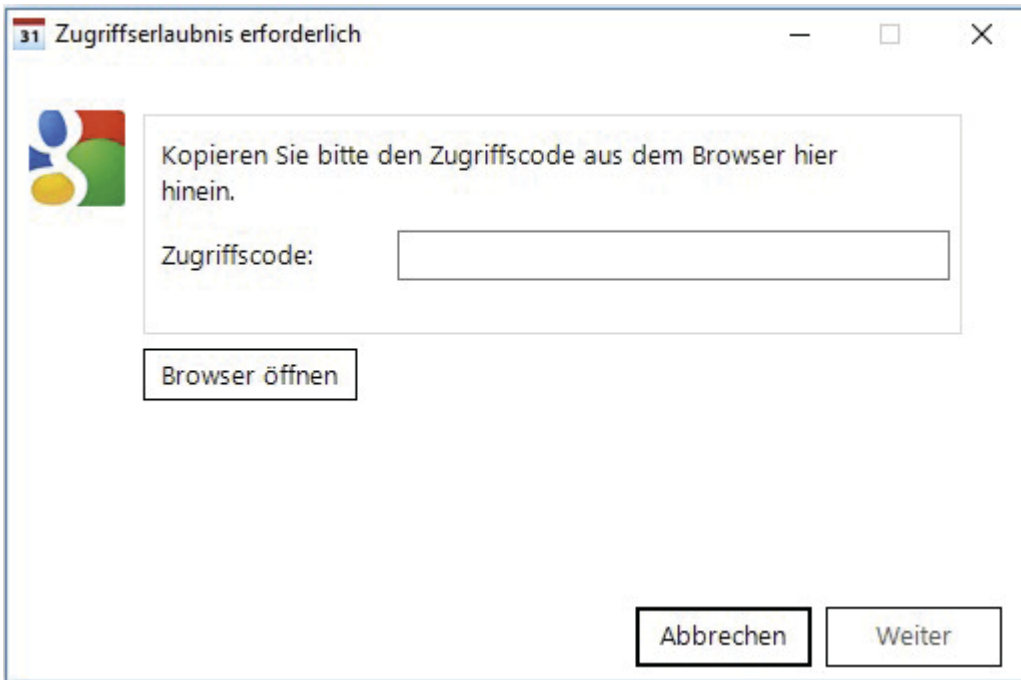

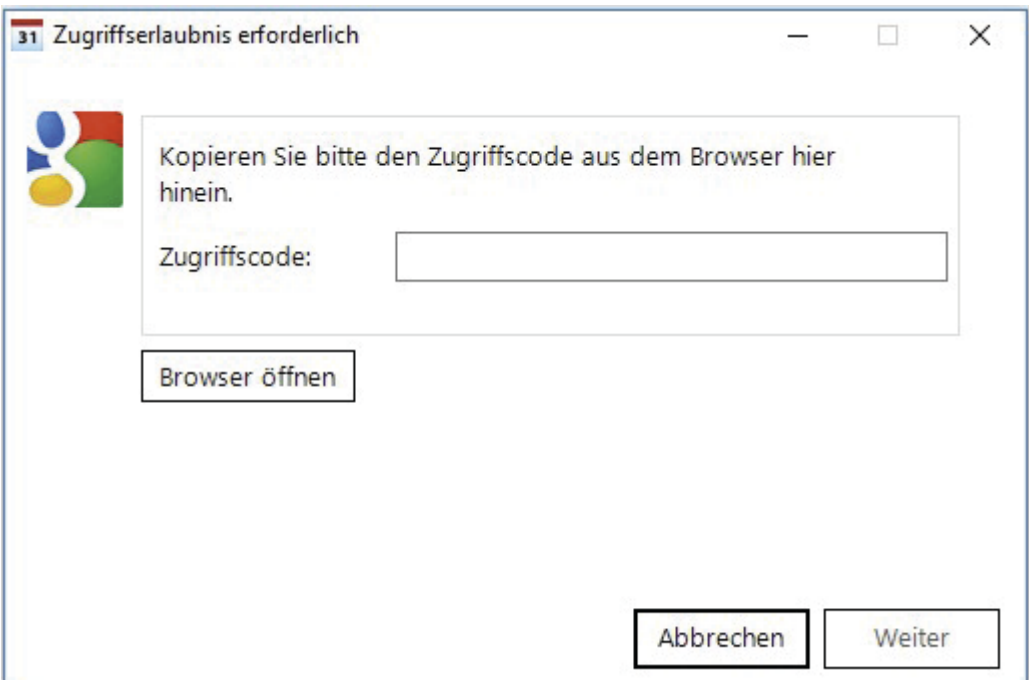

### <span id="page-8-0"></span>**Schritt 6c) - Outlook Kalender**

<span id="page-8-1"></span>II. Umstellung vom RA-MICRO Terminverwaltung AddIn für Outlook auf das Kalender + AddIn

<span id="page-8-2"></span>**Schritt 1: Installation neues Outlook AddIn für den Kalender +**

<span id="page-8-3"></span>**Schritt 2: Installation abschließen und Terminimport beginnen**

<span id="page-8-4"></span>**Schritt 3: Kalenderzuordnung für Import vornehmen**

<span id="page-8-5"></span>**Schritt 4: Importvorgang**

<span id="page-8-6"></span>**Schritt 5: Import erfolgt**

<span id="page-8-7"></span>**Schritt 6: Synchronisation**

<span id="page-8-8"></span>Kalender-Leistungsvergleich